### Тема занятия: **Маски**

## **Быстрая маска**

Бывают ситуации, когда нам нужно создать очень сложное выделение. В таких ситуациях, как правило, инструменты выделения, несмотря на их функциональность, беспомощны. Что же делать? Ведь выделение создавать все равно придется! GIMP для таких целей предлагает специальный инструмент — *быструю маску*. Быстрая маска позволяет вам просто нарисовать выделение, а не вычерчивать его по сложному контуру. Поверьте, это намного удобнее, чем использование обычных инструментов выделения.

Когда мы создаем выделение с помощью инструментов выделения, то видим

"муравьиную дорожку", задающую как бы контур выделения. Но не верьте

глазам своим! На самом деле выделение — это не просто контур, а полноценный канал в градациях серого, который как бы покрывает изображение. Значения пикселов канала выделения находятся в диапазоне от 0 до 255. Если пиксел не выделен, то его значение 0, если полностью выделен — 255. Если пиксел выделен не полностью, его значение меньше 255. "Муравьиная дорожка" — это наполовину выделенные пикселы, поскольку она показывает вам как внутреннюю, так и внешнюю границу выделения.

Быстрая маска отображает полную структуру выделения GIMP, то есть после

ее активации вы сможете работать с выделением на совершенно ином уровне — редактировать непосредственно канал выделения.

#### **Использование быстрой маски**

Для переключения в режим быстрой маски щелкните на маленькой кнопке

в нижнем левом углу окна изображения (рис. 1). Для возврата нужно снова

щелкнуть на той же кнопке. Переключаться в режим быстрой маски и обратно можно также с помощью комбинации клавиш <Shift>+<Q> или командой

меню Выделение | Переключить быструю маску.

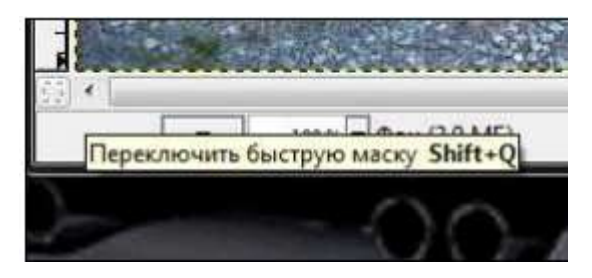

Рис.1 Кнопка активации быстрой маски

После активации быстрой маски вы увидите выделение так, как будто смотрите на него через красное стекло, расположенное поверх изображения, где прозрачность каждой точки отображает степень ее выделения (рис. 2), чем меньше выделен пиксел, тем больше он закрыт маской. Таким образом, выделенные пикселы отображаются чистыми (рис. 3). Красным цветом маска подцвечена по умолчанию, но в настройках вы можете выбрать другой цвет, если красный вам не нравится.

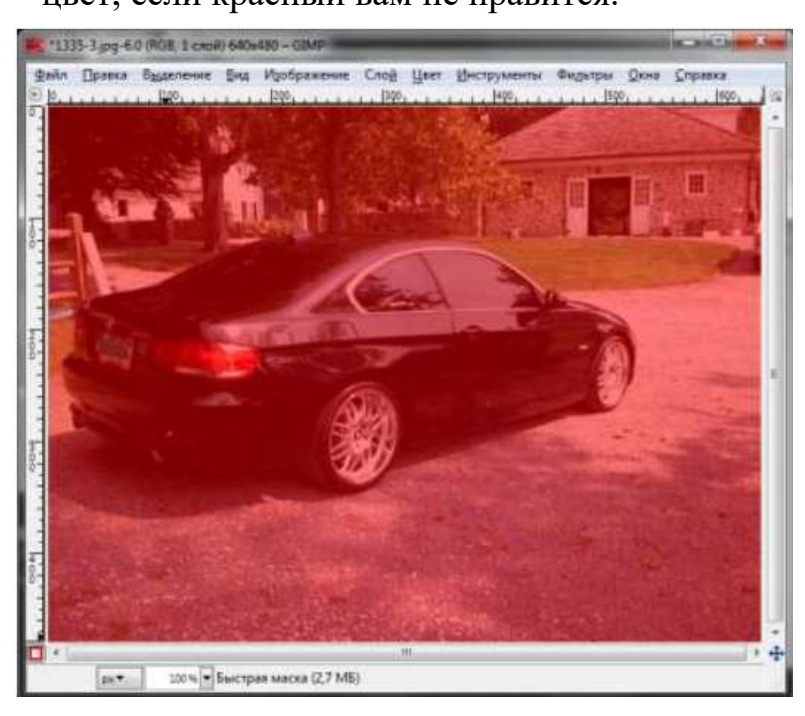

Рис. 2 Быстрая маска активна

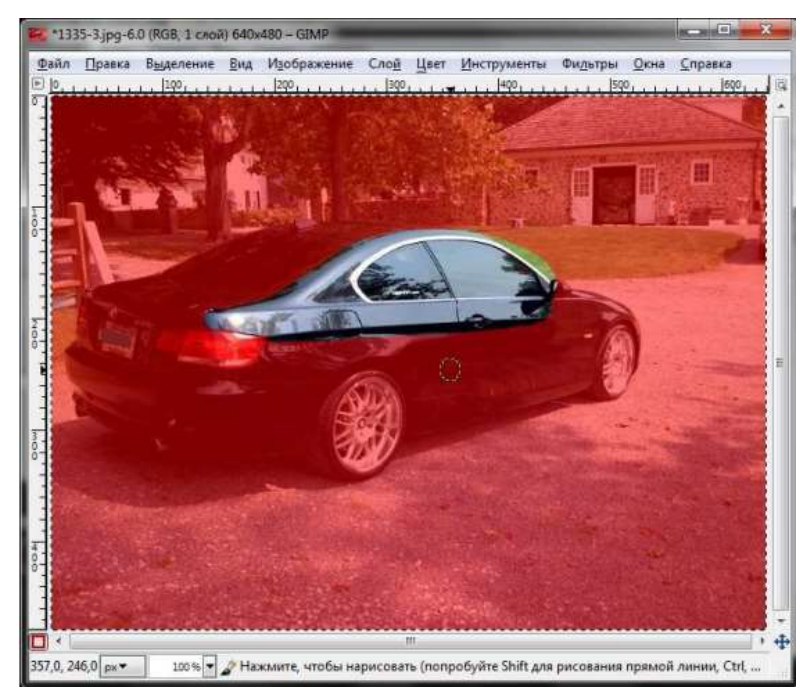

Рис. 3 Выделена часть пикселов

В режиме быстрой маски можно изменять канал выделения, как обычный

канал, — вы можете рисовать на нем привычными инструментами, например,

кистью или аэрографом. То есть — для выделения в режиме быстрой маски

вы можете использовать инструменты рисования, а не выделения! Рисование

белым выделит пикселы, а рисование черным — уберет выделение. Для частичного выделения можно использовать градиентную заливку. Для полного выделения — заливку белым цветом.

Впрочем, при создании выделения в режиме быстрой маски не обязательно использовать только инструменты рисования. Можно также применять инструменты выделения — например, выделить область, а затем залить ее белым цветом для полного выделения, как было сказано ранее.

# **ВНИМАНИЕ!**

*В режиме быстрой маски операции копирования, вырезания и вставки применяются к выделению, а не к самому изображению.*

Огромное значение имеет цвет, которым вы рисуете выделение. Как уже было отмечено, черный цвет снимает выделение пикселов, а белый — выделяет их. Для всех остальных цветов принимается во внимание не цвет, а яркость. То есть при рисовании на маске любой цвет, кроме черного и белого, будет выглядеть как серый.

По окончании рисования маску можно преобразовать в выделение, щелкнув в диалоговом окне каналов правой кнопкой на быстрой маске и выбрав команду Канал |

**Выделение** (рис. 4). Хотя намного проще еще раз нажать кнопку включения/выключения маски (или комбинацию клавиш <Shift>+<Q>) — вы увидите выделенную область и привычную "муравьиную дорожку" вокруг нее (рис. 5).

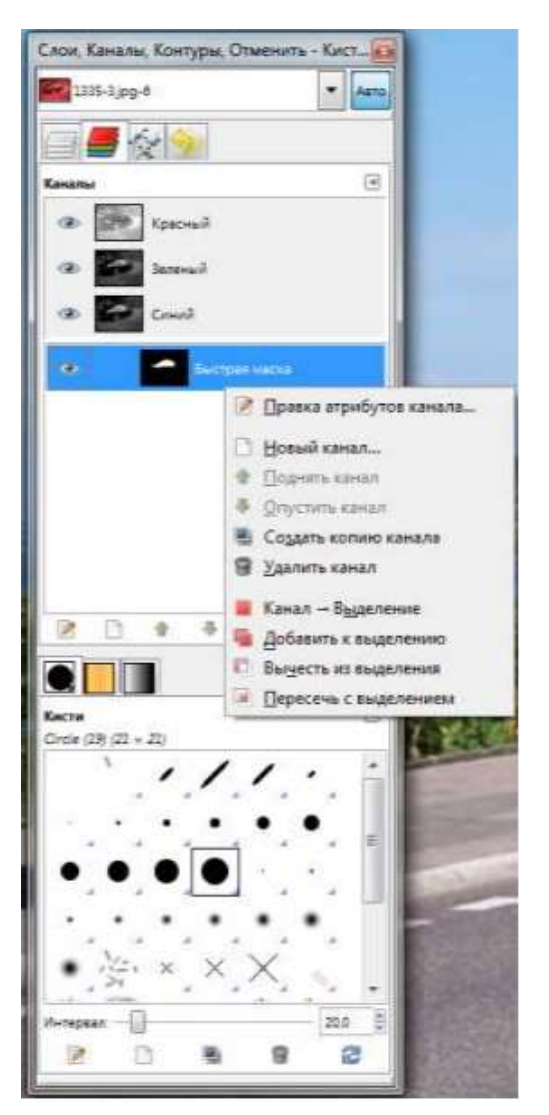

Рис. 4 Команды над каналом выделения

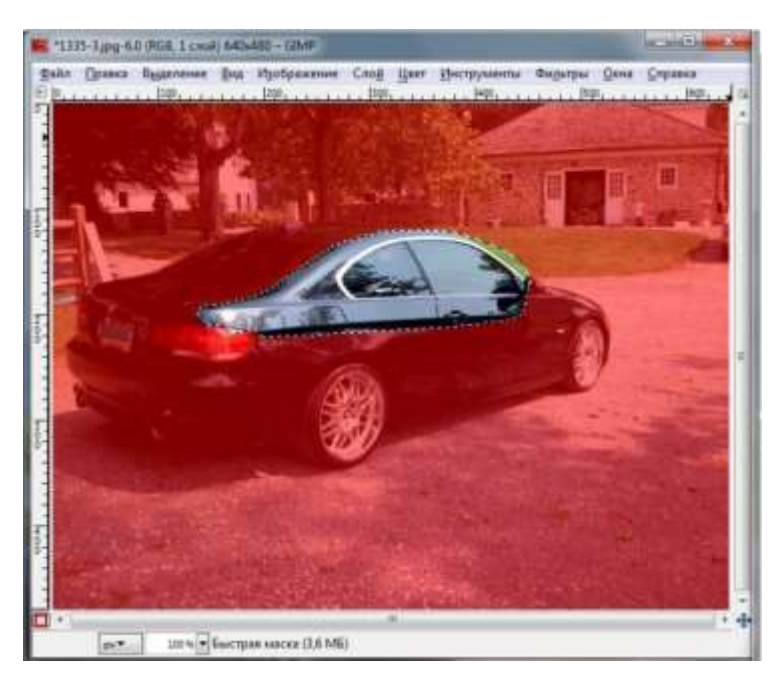

Рис. 5 Выделенная область

Надеюсь, понятно, что рисование выделения — самый простой и эффективный способ его создания.

## **Сохранение маски**

Иногда нужно сохранить выделение в канале вместе с быстрой маской.

Для этого выберите команду меню окна изображения Выделение | Сохранить в канале — будет создан новый канал с именем Быстрая маска (рис. 6).

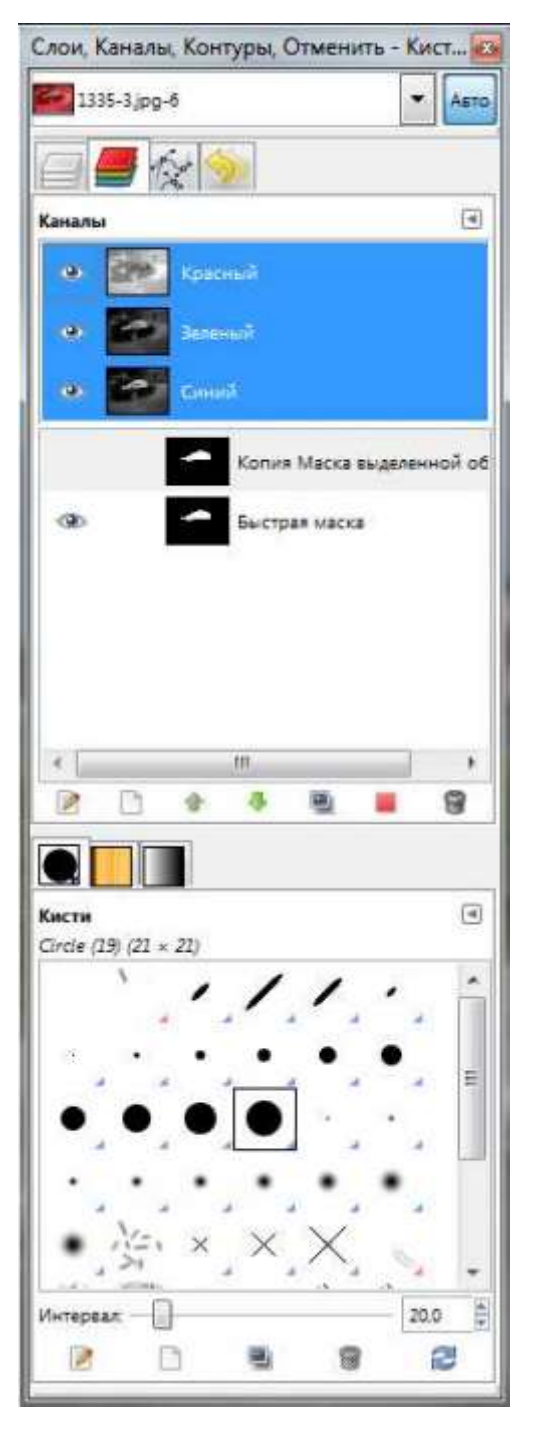

Рис. 6 Каналы изображения